## **TP-LINK®** The Reliable Choice

# **Quick Installation Guide**

7106506291 REV3.0.1

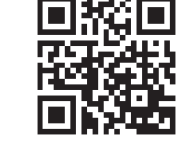

For more information, please visit our website: http://ww

WPS Option ONE: Your router supports Wi-Fi Protected Setup (WPS). The WPS button of a router might look like one of these:  $\lceil \theta \rceil \lceil \frac{w}{w} \rceil$ 

e **Option TWO:** Your router doesn't support WPS or you are not sure.

## **Option ONE** Quick Setup using the WPS (RE) Button

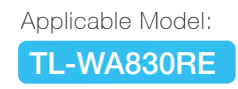

EAD

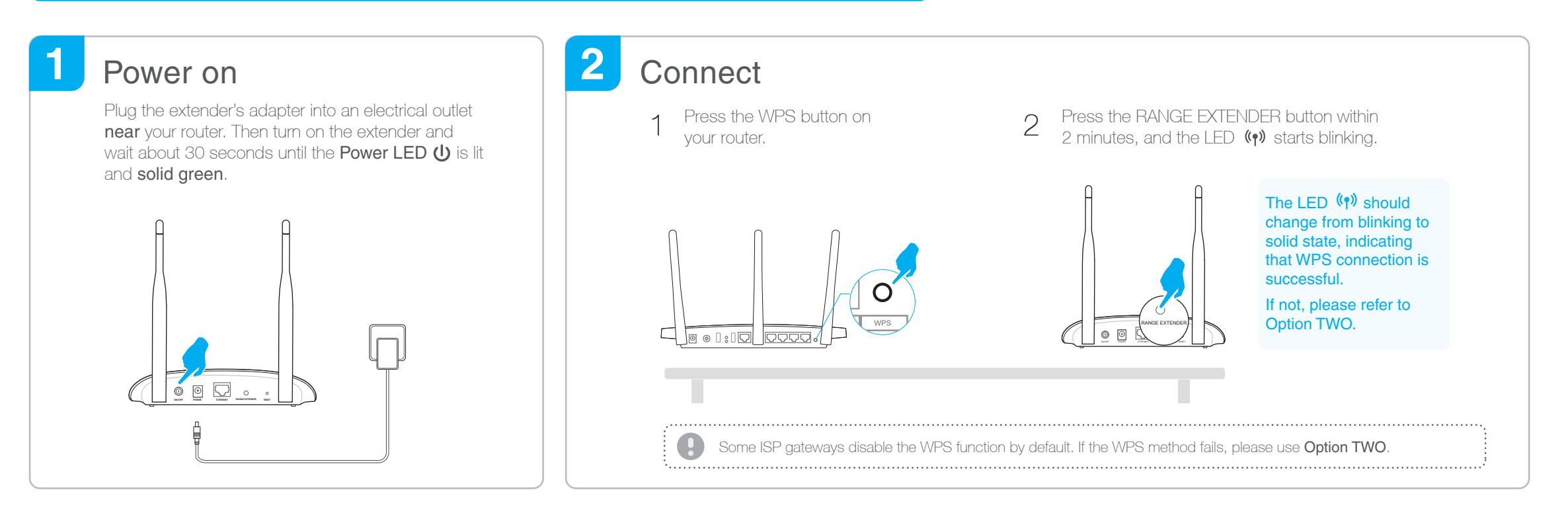

### 3 **Relocate**

- 1 Plug in the extender halfway between your router and the Wi-Fi dead zone.
- 2 Wait about 1 minute until the LED  $\langle \gamma \rangle$  is lit with a solid green. If not, relocate it closer to the router to achieve better signal quality.

The extended network shares the **same network name** and **password** as those of your host network.

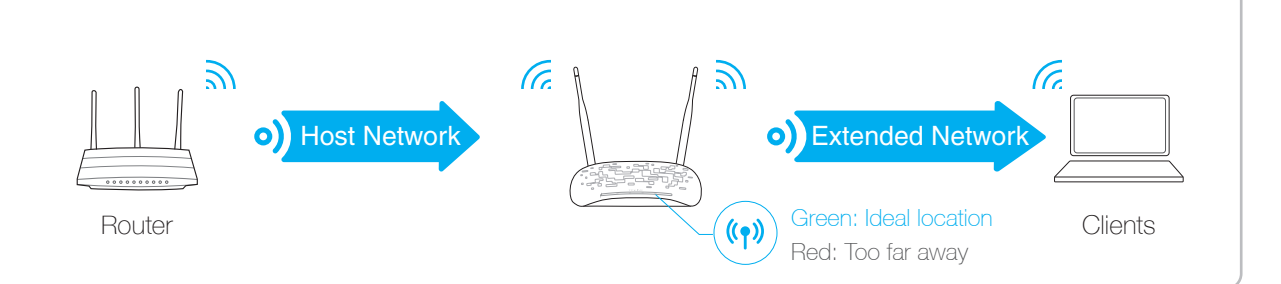

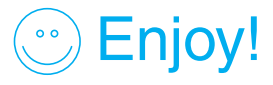

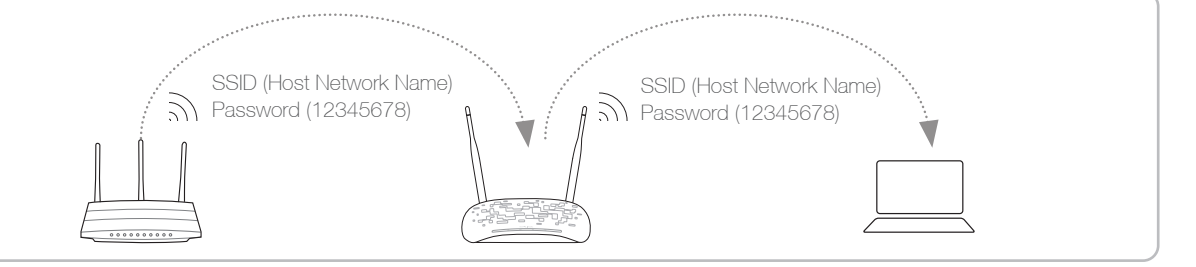

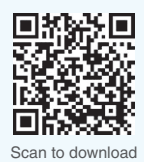

Block unwelcome devices

Modify current settings

 $\backslash_{\mathbb{Z}}$ 

The extender can be used as a wireless adapter to connect any Ethernet-only device such as a Blu-ray player, game console, DVR, or smart TV to your Wi-Fi network.

First, connect the extender to your router using Option ONE or Option TWO. Then connect your Ethernet-only device to the extender via an Ethernet cable.

## Entertainment Adapter

Turn on/off the LED

Set up the extender

## TP-LINK Tether APP

Tether app provides a simple, intuitive way to access and manage your extender with your iOS or Android devices. NOTE: AP mode of the extender is not supported by the Tether.

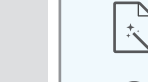

- 1 Download the Tether app from the Apple App Store or Play Store.
- 2 Ensure your device is wirelessly connected to the extender or to the host router.

3 Launch the app and start managing your extended network.

### How to begin?

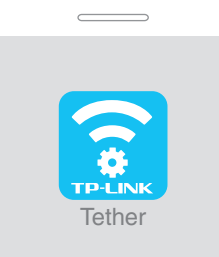

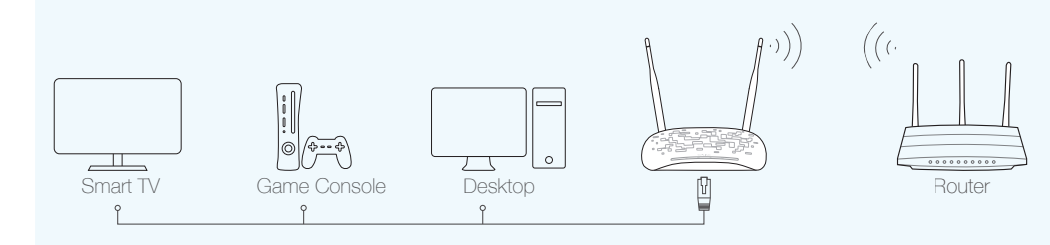

Flip this piece of paper, and refer to

The extended network shares the same Wi-Fi password as that of your host network, but may have different network

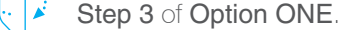

**name** if you have customized the name during the configuration.

Create a new username and password for secure

 $4$  Eitner keep the default SSID or customize it for the  $5$ Verify your wireless settings and click Finish. Then check the LED.

Launch a web browser, type 1 Launch a web browser, type<br>http://tplinkrepeater.net in the address bar and  $\sim$  2 3 management purpose, and then click Confirm. use **admin** (all lowercase) for both Username and Password to log in.

Select your router's 2.4GHz host network, enter the password, and then click Next.

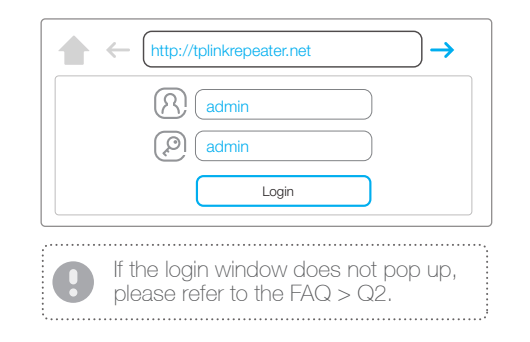

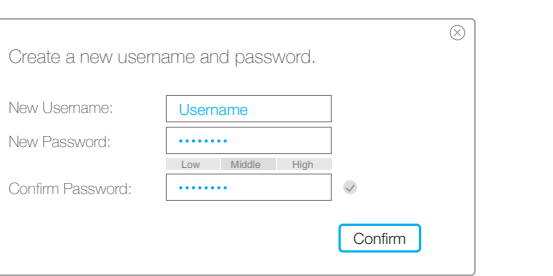

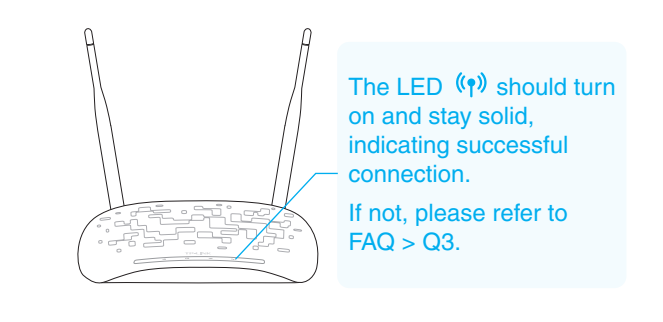

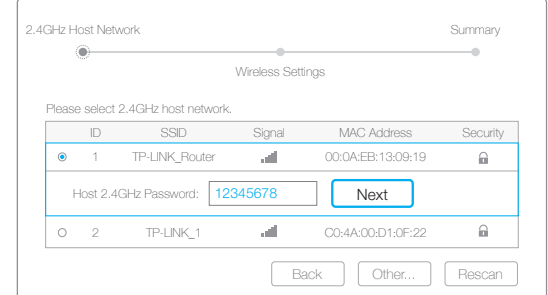

## Relocate Relocate Relocate

Either keep the default SSID or customize it for the

2.4GHz Host Network

Extended 2.4GHz SSID: Your network name

Wireless Settings

Summary

Back Next

management purpose, and then click **Confirm**.

Hide SSID broadcast Note: The extended 2.4GHz password is the same as your Host password.

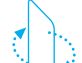

A1: You may have entered the incorrect Wi-Fi password of your host network during the configuration. Log into the extender's web management page http://tplinkrepeater.net to check the password and try again.

A2: Reset the extender and go through the configuration again.

A1: Make sure your computer is connected to the extended network. A2: Make sure your computer is set to obtain an IP address automatically.

### Q3. Why does the LED  $\langle \phi \rangle$  not change to solid state after I completed Option TWO?

### Q2. What should I do if I cannot access the extender's web management page?

A: With the extender powered on, use a pin to press the RESET button and all the LEDs should turn on momentarily. Then release the button.

### Q4. How do I reset the extender?

### Q1. What should I do if my router doesn't have a WPS button?

A: Please refer to Option TWO to set up the extender.

## LED Explanation

### **Blinking green:** WPS connection is in process.

 $(\gamma)$  (RE)

Solid green: The extender is connected to the router, and is in a ideal location. Solid red: The extender is connected to the router, but too far away from the router.

**Off:** No active connection.

(Wireless) On/Off: The extender's wireless function is on or off.

## **FAQ(Frequently Asked Questions)**

On/Off: The extender is on or off. **Blinking:** The extender is initializing. (Power)

**L** (Ethernet) On/Off: A device or no device is connected to the Ethernet port.

## **Option TWO** Quick Setup using Web Browser

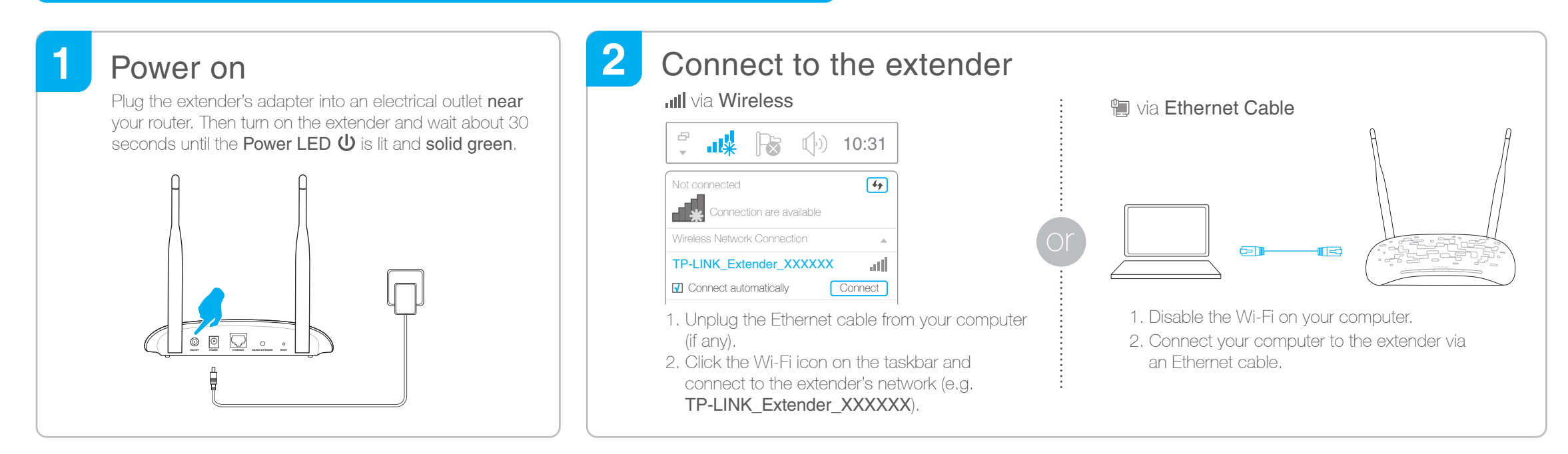

### 3 **Configure**